# HOW TO RUN PONYPROG2000 WITH WINDOWS 7 X64

Philipp Heine, [www.philipp-heine.de,](http://www.philipp-heine.de/) admin@philipp-heine.de

This sheet describes step by step what actions are needed, to run PonyProg2000 under *Windows7 with x64 architecture*. PonyProg2000 is a free license programmer tool for microprocessors like the ATmega family, designed by Claudio Lanconelli and can be downloaded at http://www.lancos.com. I tested this modification on my configuration with Windows 7 Professional and if it won't work with your system please send me an email with a short explanation and describe your issues. Even though I use the German language version of Windows 7, I hope most of the pictures are easy to understand.

#### *1. PROBLEMS FACING THE INSTALLATION*

When you try installing PonyProg2000 on your x64 System and the following error message appears, this is the right tutorial for you.

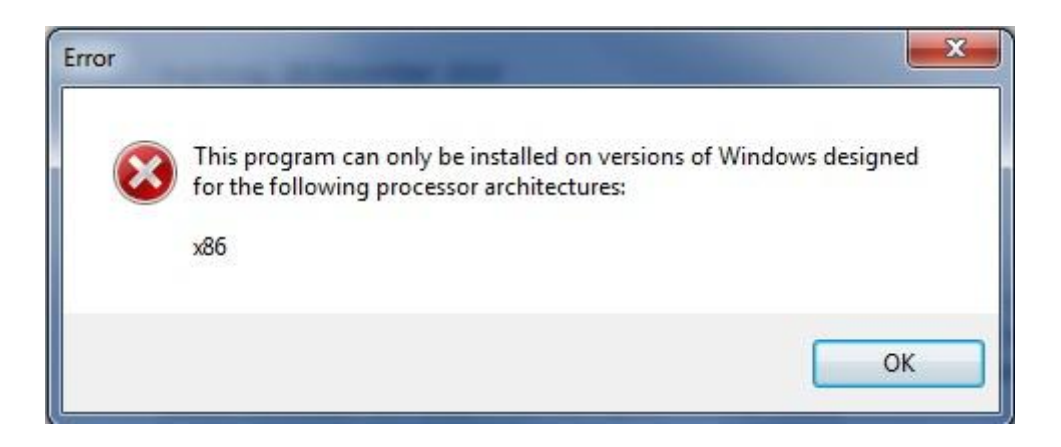

PonyProg was created when most systems worked with a x86 architecture so the "old" installation routine, which is still used by PonyProg, is getting blocked. You now need to do several changes to your system to be able using PonyProg with Windows 7 x64.

### *2. FIRST STEP – PONYPROG FILES*

First of all, you need to get all PonyProg Files without using the installation(!). You can download the whole package at [http://www.philipp-heine.de/ponyprog2000.rar.](http://www.philipp-heine.de/ponyprog2000.rar) Create a new folder and unzip all files there.

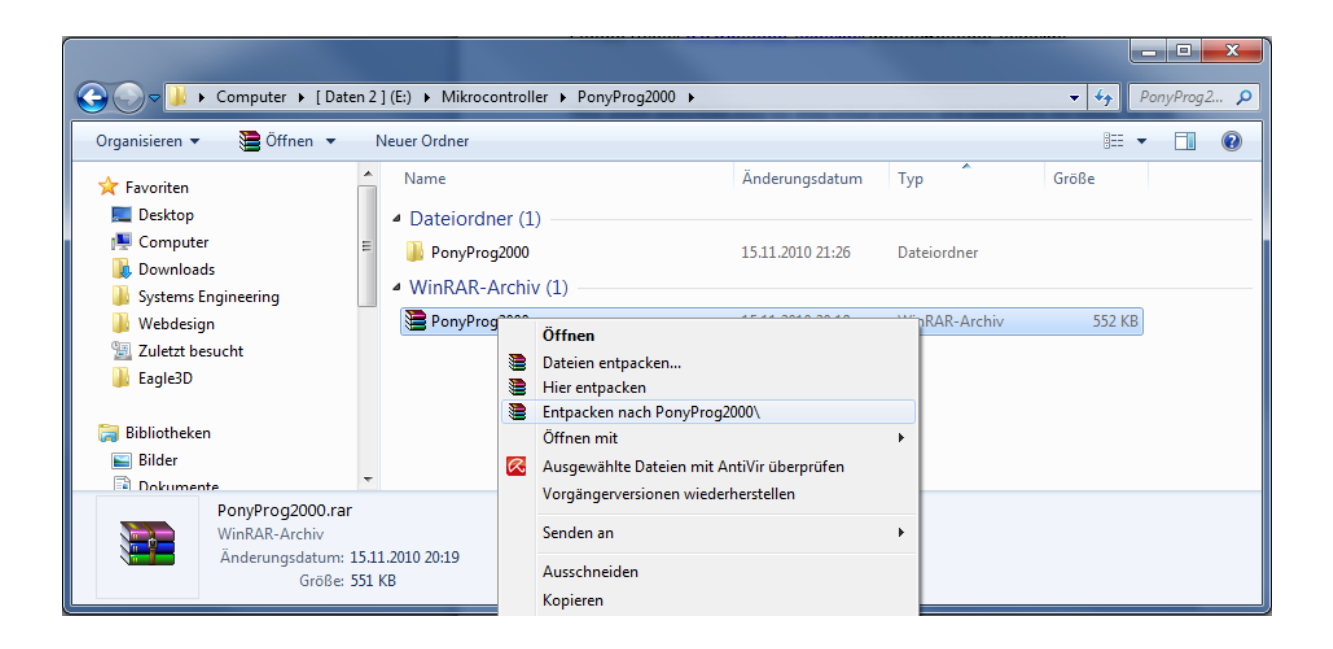

#### *3. SECOND STEP - RENEW THE DLPORTIO.SYS AND .DLL*

Here comes the critical part. PonyProg uses some old PortI/O routines which don't work with Windows 7 x64. In order to install new system files with a Windows 7 system you need to sign theses files. As first step you need to download the new DlportIO files a[t http://www.philipp-heine.de/DlportIOx64.zip](http://www.philipp-heine.de/DlportIOx64.zip) and copy the DlportIO.sys and DlportIO.dll to both your system32 and your PonyProg main folder.

The path to your system32 folder should look like this:

C:\Windows\System32

## *4. THIRD STEP - SIGNING THE NEW PORTIO FILES*

In order to get Windows working with unsigned drivers, we need to sign the files by ourselves. For this step we need a tool called "Driver Signature Enforcement Overrider" which can be found at [http://www.heise.de/software/download/driver\\_signature\\_enforcement\\_overrider/71186.](http://www.heise.de/software/download/driver_signature_enforcement_overrider/71186)

#### Run the .exe as an admin,

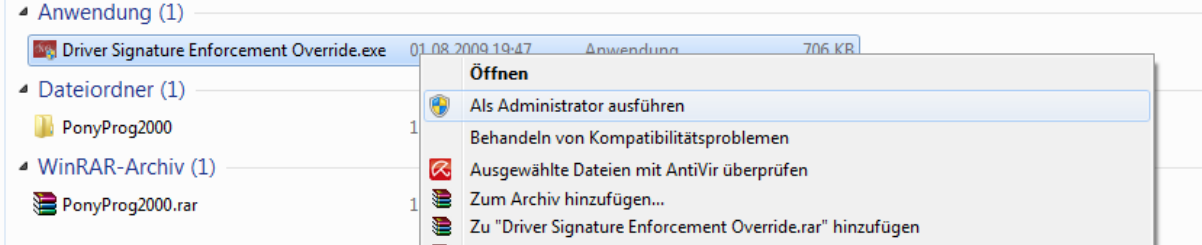

and choose the option "Enable Test Mode" and click next.

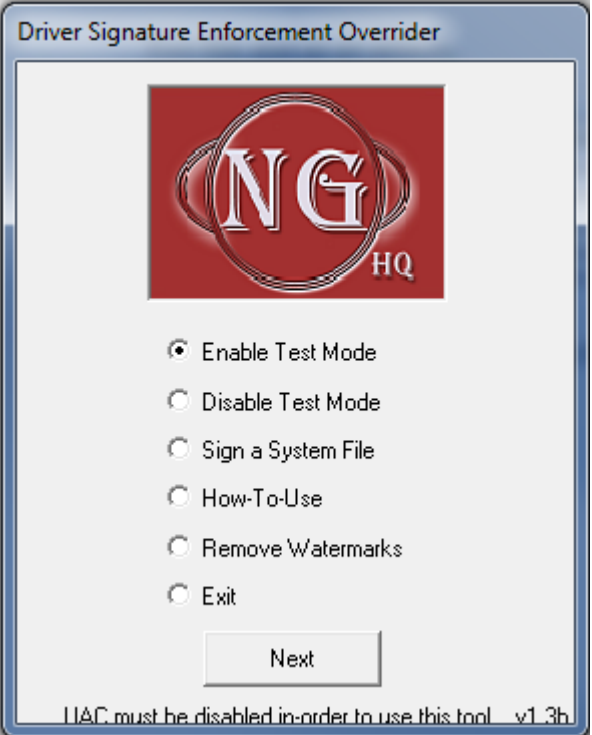

You need to restart your computer now and when it is up in Windows again you will see the following message in your lower right corner of the desktop.

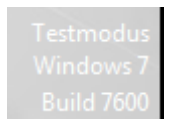

Next step to take is the actual signing of the drivers which needs us to start DSEO again. Remember to start it as an admin. Now choose the option "Sign a system File" and sign all Dlportio.sys and Dlportio.dll in both your system32 and PonyProg folder.

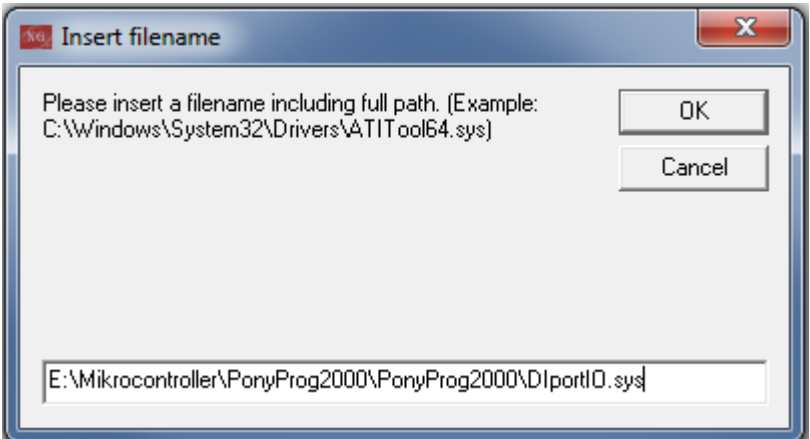

You need to restart your System again to apply the changes.

#### *5. FOURTH STEP - LOADDRIVER.EXE AND DRIVER INSTALLATION*

If all system files are signed we need to apply the changes with PonyProg. Start with creating a shortcut to the loaddriver.exe which can be found in your PonyProg main folder.

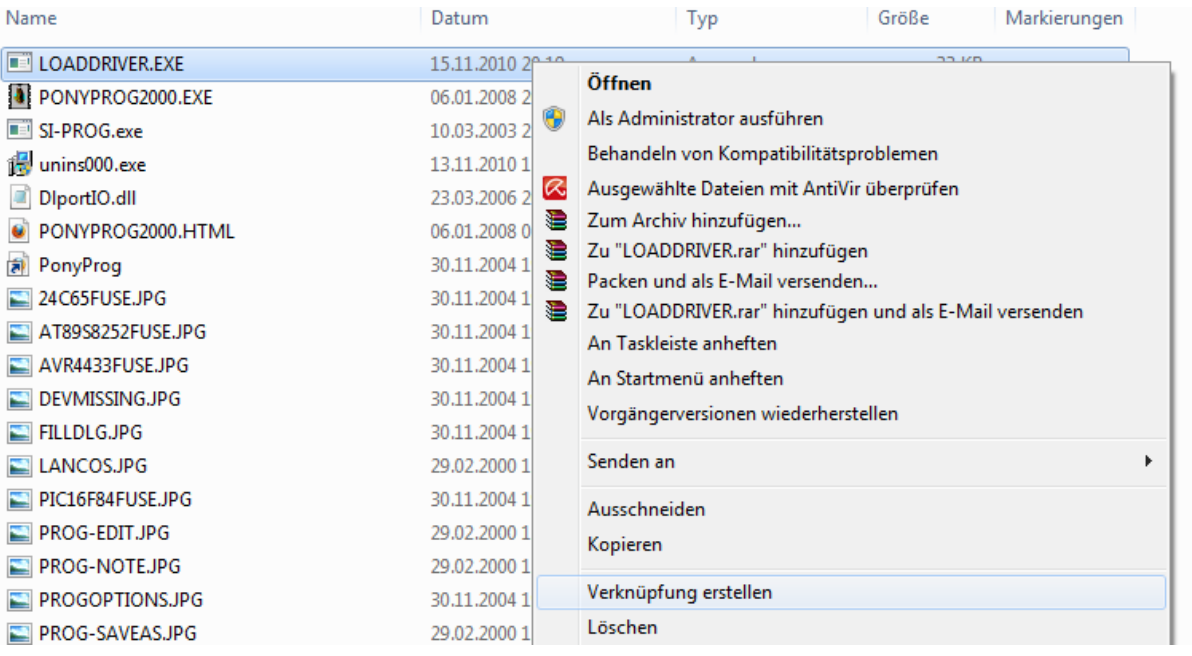

Right-click onto the created shortcut and add the command "-install" to the target:

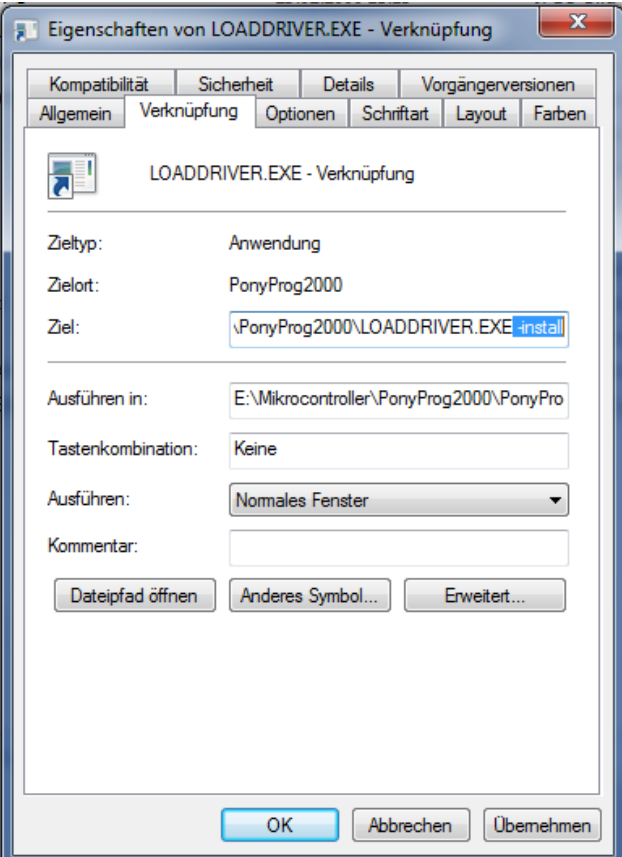

Now run the "LOADDRIVER.EXE" via our created shortcut, remember to do this with the "run as admin" option! This will start/close automatically when everything worked.

You should now be able to run PonyProg2000, just start it with the admin-option, too.

Have fun at programming!

Regards  $\odot$ ,

Philipp